#### Re-subscribe Instructions

Follow this link:

### <https://www.scholarschoice.ca/>

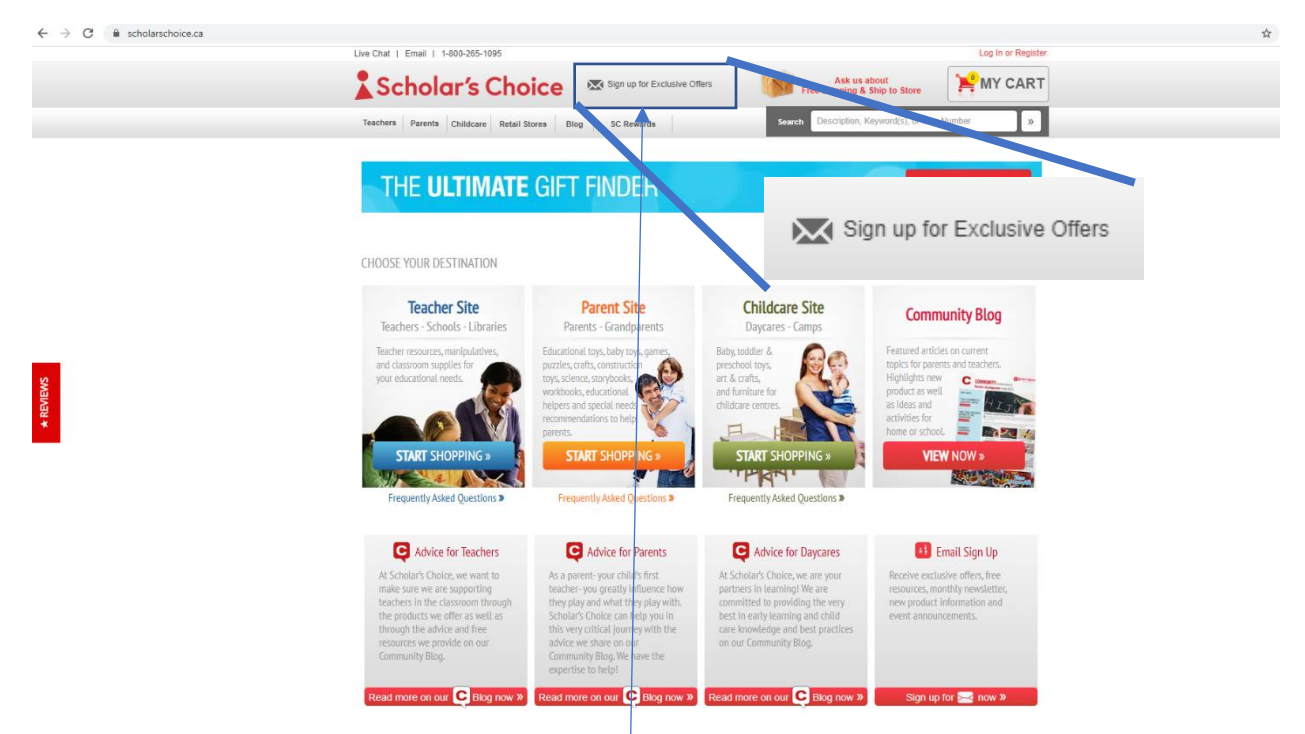

 $\mathsf X$ 

### Click the "sign up for exclusive rewards" button here

### A popup box will appear like this

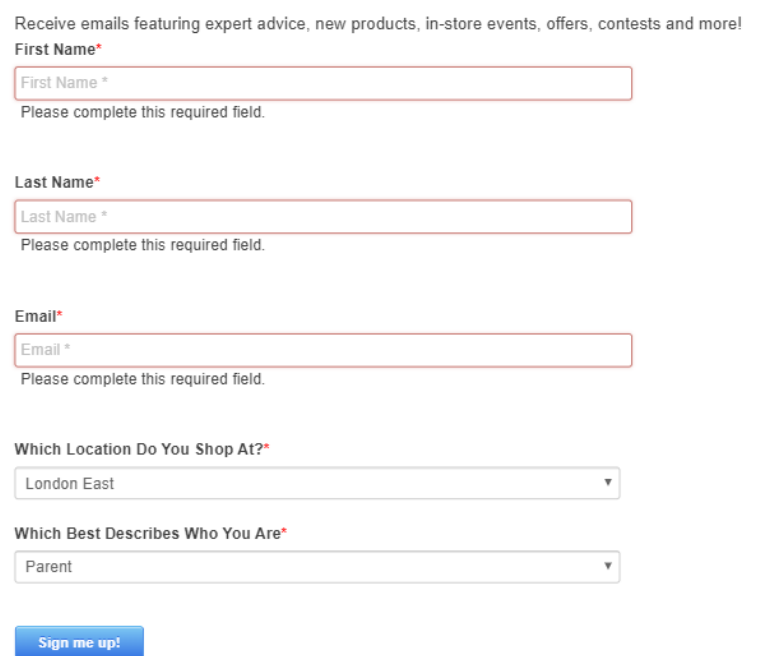

# Type your information DO NOT CLICK "SIGN ME UP!"

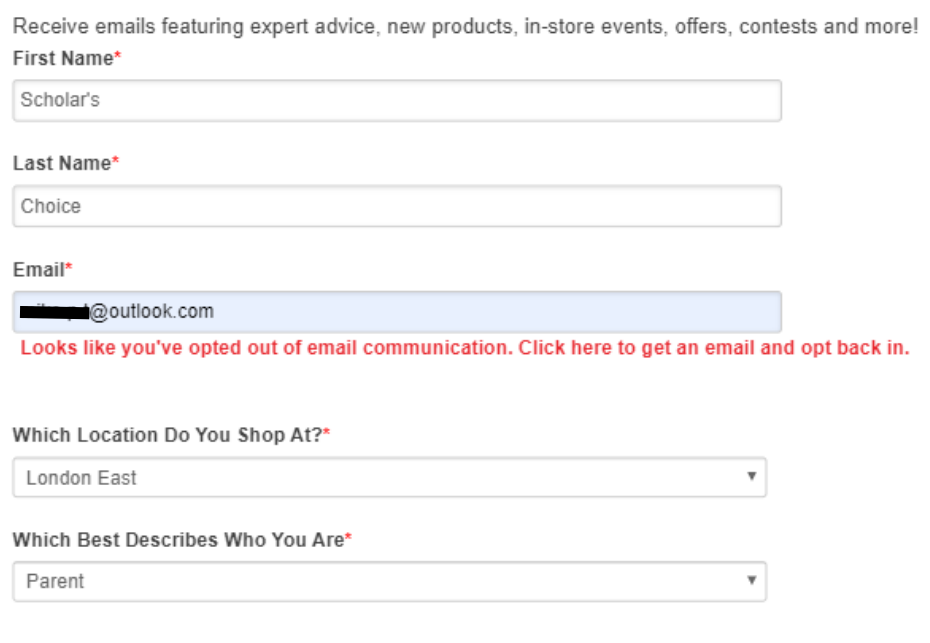

Sign me up!

# Click the text "**[Looks like you've opted out of email communication. Click here to get an email and](javascript:void(0);)  [opt back in.](javascript:void(0);)**"

X

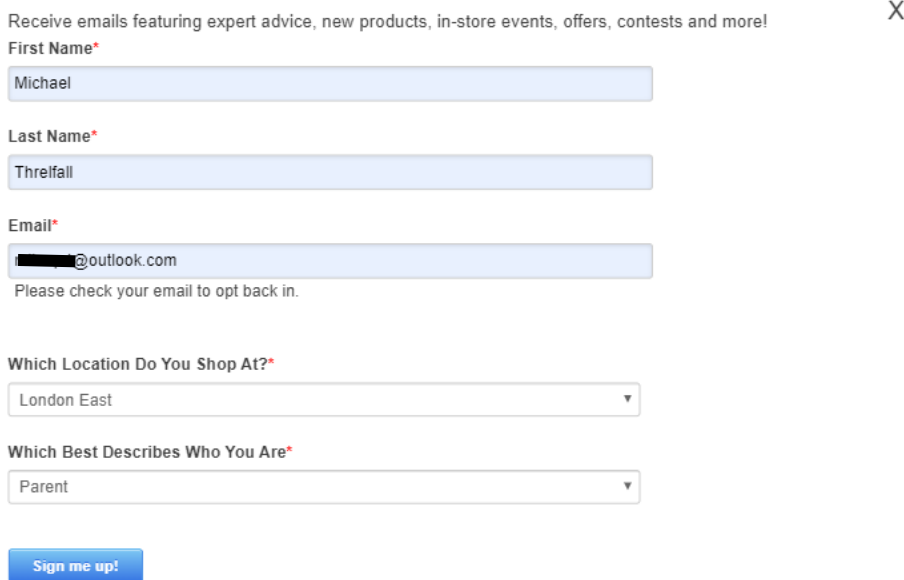

The text will now display "please check your email to opt back in"

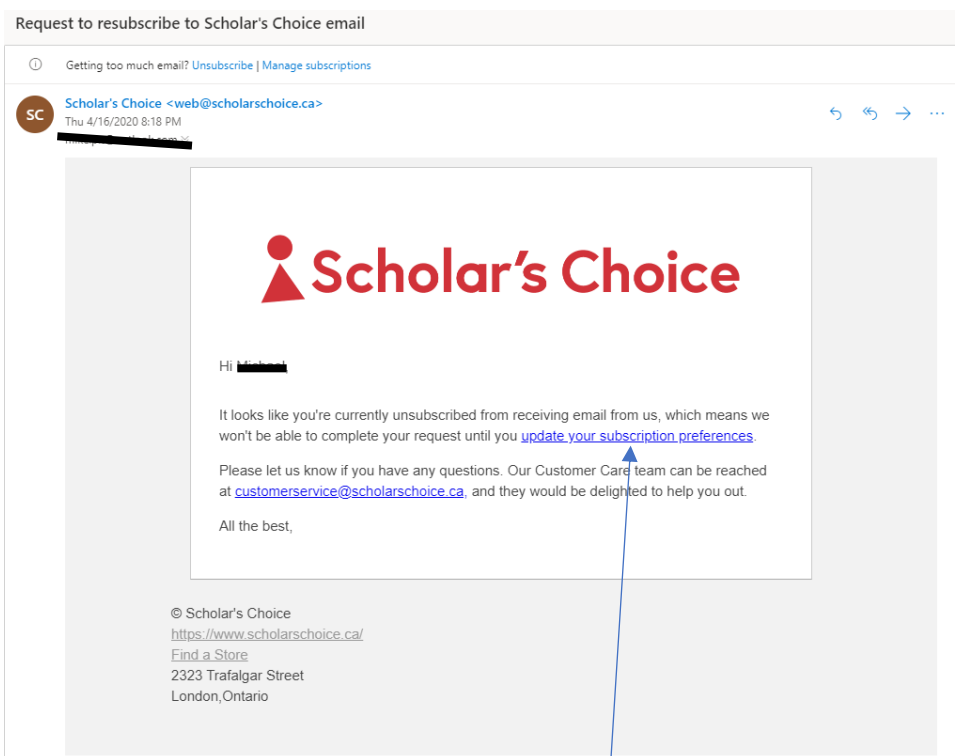

Check your email inbox (please also check junk and "other" folders) for an email that looks like the one above. If you cannot find the email please search "scholar's choice"

Click the update your subscription preferences here

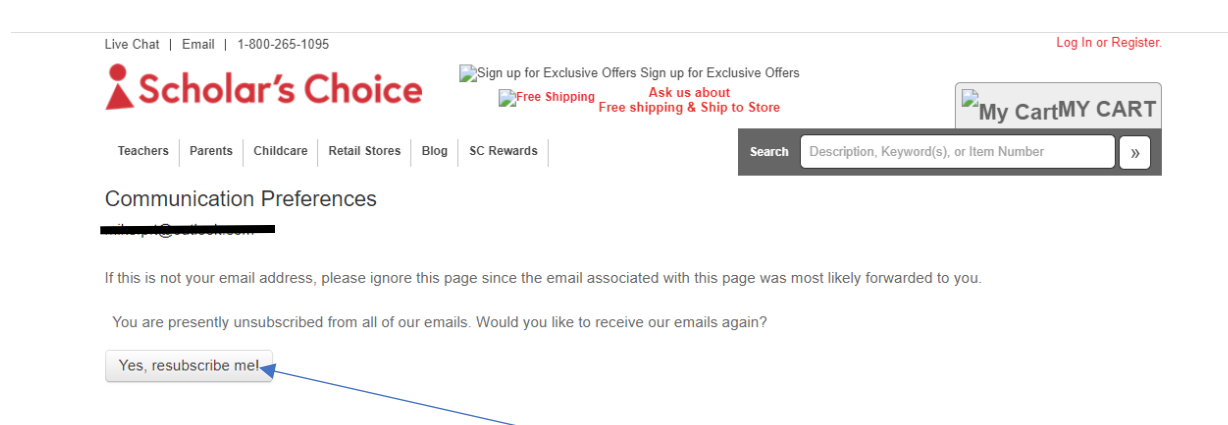

This page will appear then click "yes, resubscribe me"

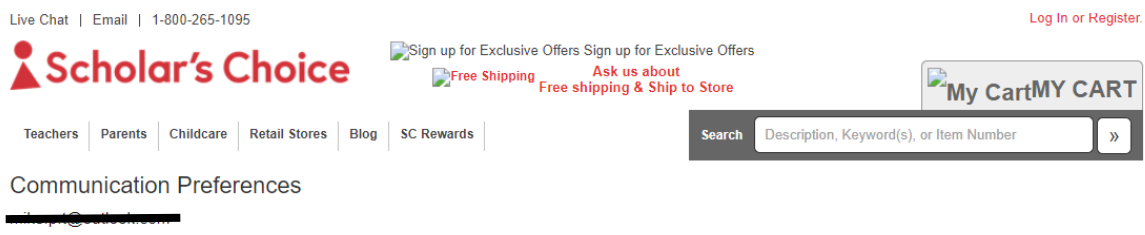

If this is not your email address, please ignore this page since the email associated with this page was most likely forwarded to you.

You have successfully updated your email preferences.

This page will appear and you will have resubscribed to our mailing list.